1. Log in to Workday [\(https://www.myworkday.com/psu/d/home.htmld\)](https://www.myworkday.com/psu/d/home.htmld)

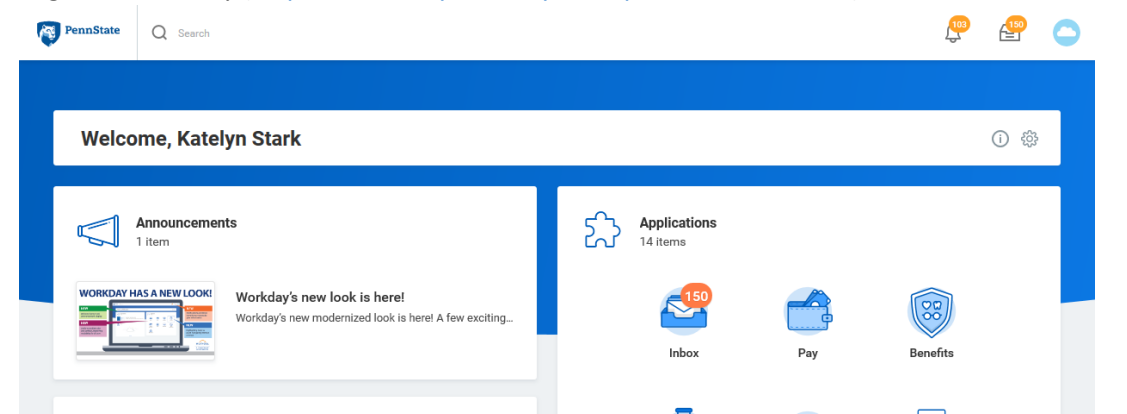

2. Enter your name in the search bar (do not hit enter) on the top left side of the screen and select your name when it appears in the drop down menu.

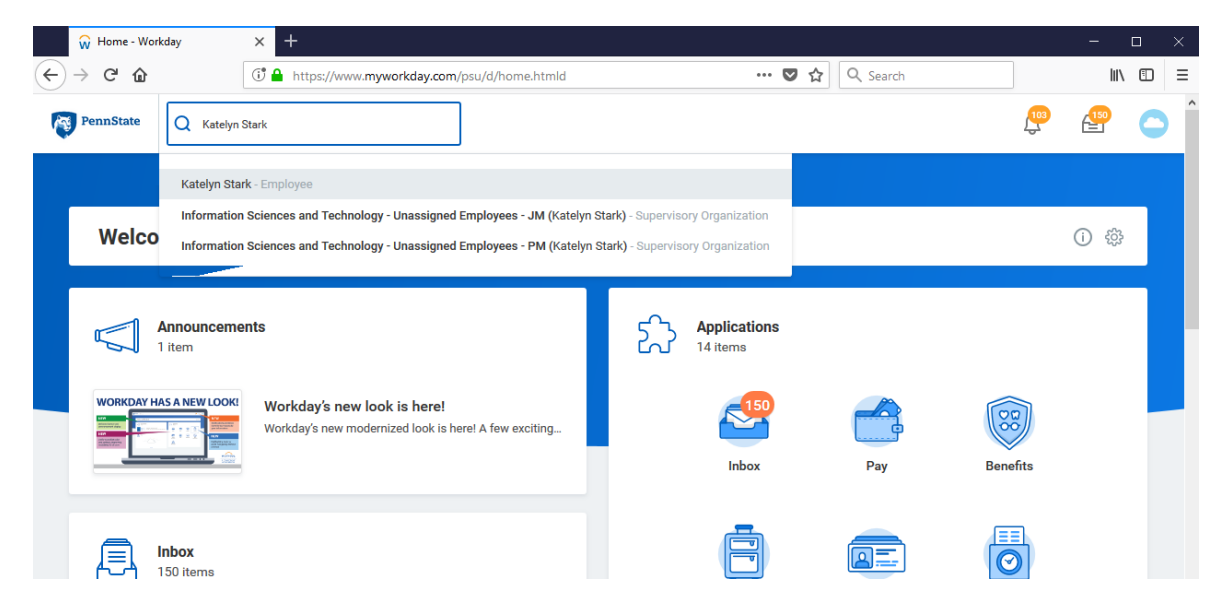

3. Click on the Compensation link on the left side of the page

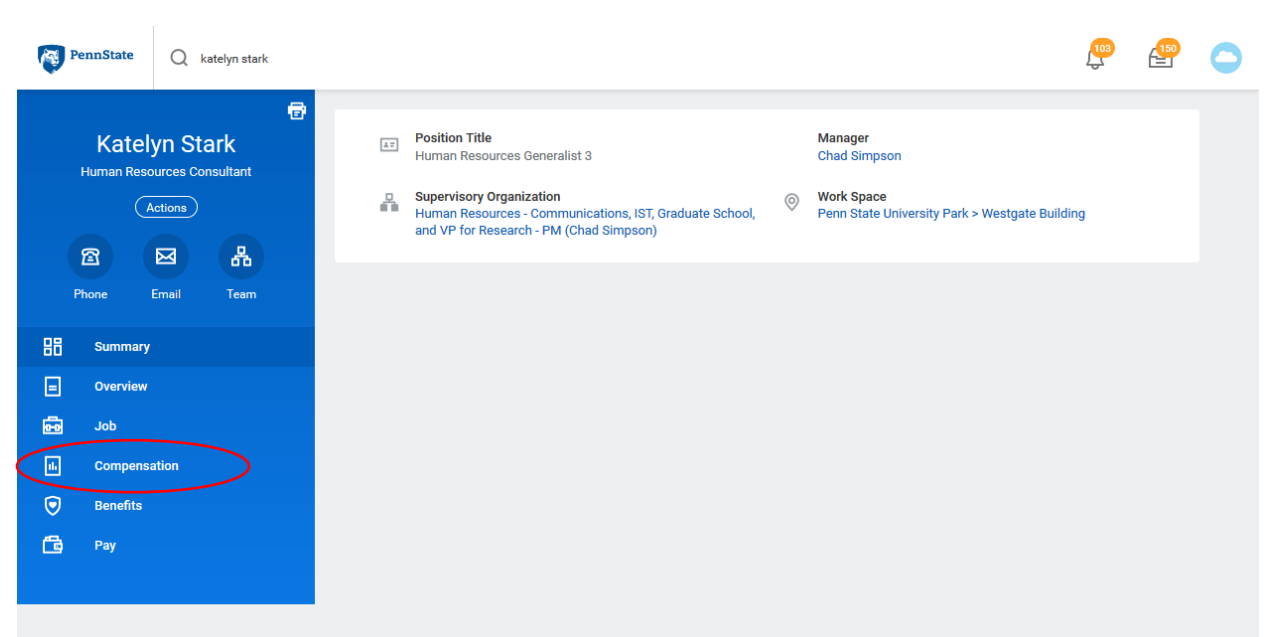

4. Current compensation is listed in the Total Base Pay column. As of August 27<sup>th</sup> this will show the annual pay amount including the merit increase

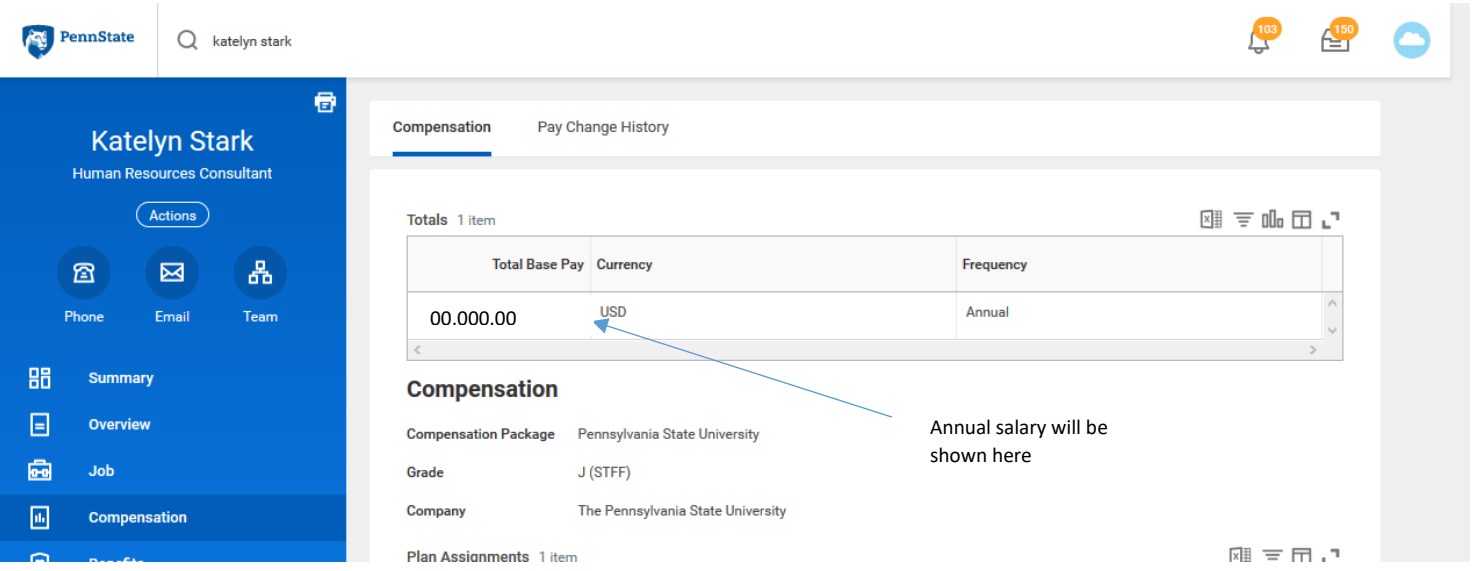

5. Historical pay information can be viewed by clicking the Pay Change History tab. As of August 27<sup>th</sup> this will show the new annual pay amount, including the merit increase, and historical pay data.

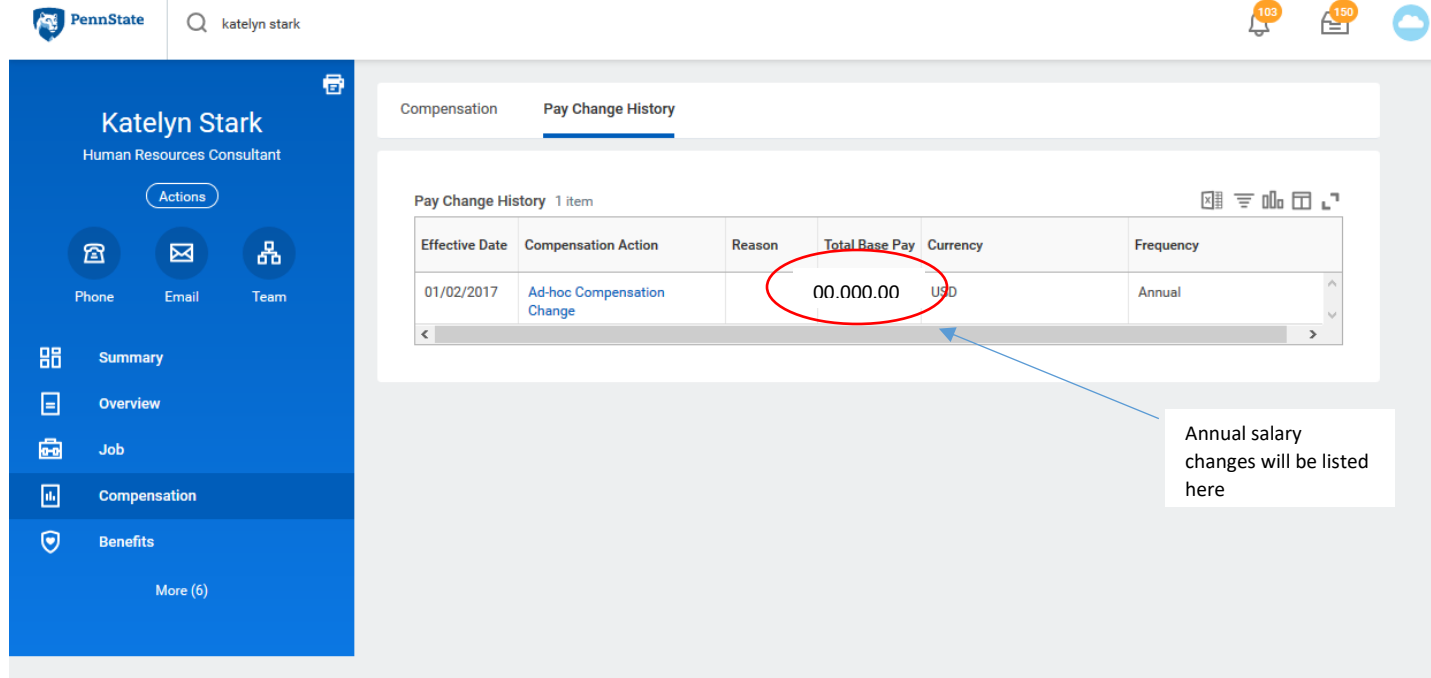